Your easy, colorful, SEE-HOW guide!

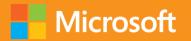

# @ Plain & Simple

# Microsoft Outlook 2013

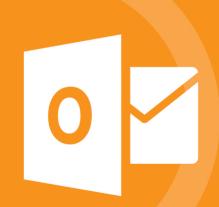

# Learn the simplest ways to get things done with Microsoft Outlook 2013

### See it. Learn it. In color.

#### Here's WHAT You'll Learn

- Format and send messages, files, and photos
- Manage your contacts and social networks
- Control your email flow; limit junk mail
- Share your calendar; organize your schedule
- Tailor your inbox to best suit you
- Organize the data you keep in Outlook

#### Here's HOW You'll Learn It

- Jump in wherever you need answers
- Follow easy steps and screenshots to see exactly what to do
- Get handy tips for new techniques and shortcuts
- Use *Try This!* exercises to apply what you learn right away

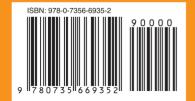

**U.S.A.** \$24.99 Canada \$26.99 [Recommended]

Microsoft Office/ Microsoft Outlook

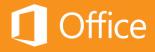

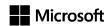

Microsoft

### Outlook 2013 Plain & Simple

Jim Boyce

Published with the authorization of Microsoft Corporation by: O'Reilly Media, Inc. 1005 Gravenstein Highway North Sebastopol, California 95472

Copyright © 2013 by Jim Boyce

All rights reserved. No part of the contents of this book may be reproduced or transmitted in any form or by any means without the written permission of the publisher.

ISBN: 978-0-7356-6935-2

123456789 OG 876543

Printed and bound in the United States of America.

Microsoft Press books are available through booksellers and distributors worldwide. If you need support related to this book, email Microsoft Press Book Support at mspinput@microsoft.com. Please tell us what you think of this book at http://www.microsoft.com/learning/booksurvey.

Microsoft and the trademarks listed at http://www.microsoft.com/about/legal/en/us/IntellectualProperty/Trademarks/EN-US. aspx are trademarks of the Microsoft group of companies. All other marks are property of their respective owners.

The example companies, organizations, products, domain names, email addresses, logos, people, places, and events depicted herein are fictitious. No association with any real company, organization, product, domain name, email address, logo, person, place, or event is intended or should be inferred.

This book expresses the author's views and opinions. The information contained in this book is provided without any express, statutory, or implied warranties. Neither the authors, O'Reilly Media, Inc., Microsoft Corporation, nor its resellers, or distributors will be held liable for any damages caused or alleged to be caused either directly or indirectly by this book.

Acquisitions and Developmental Editor: Kenyon Brown

**Production Editor:** Kara Ebrahim **Technical Reviewer:** Vincent Averello

**Copyeditor:** Richard Carey **Indexer:** Angela Howard

**Cover Design:** Twist Creative • Seattle **Cover Composition:** Zyg Group, LLC **Illustrator:** S4 Carlisle Publishing Services

For my wife Julie, who continues to put up with me for reasons known only to her.

### Contents

| 1 | About this book       1         A quick overview       2         A few assumptions       5         Adapting task procedures for touchscreens       5         A final word (or two)       6               |
|---|----------------------------------------------------------------------------------------------------|
| 2 | What's new in Outlook 2013?7Using message list commands.8Working in the Reading pane.10Using Calendar preview.12Working in the People Hub.13Using the Weather bar.15Working with cached Exchange mode.16 |
| 3 | Getting started19Outlook 2013 at a glance.20Starting and exiting Outlook.22Exploring Outlook folders.23Working with Outlook items.25                                                                     |

|   | Setting up email accounts          |
|---|------------------------------------|
|   | Viewing items and folders31        |
|   | Getting help in Outlook 2013       |
|   |                                    |
| 1 | Writing and sending email35        |
| 4 | Writing an email message           |
|   | Working with the Address Book      |
|   | Working with contact groups41      |
|   | Changing message text              |
|   | Formatting message text47          |
|   | Using signatures                   |
|   | Working with HTML stationery54     |
|   | Sending a file by email            |
|   | Sending messages manually          |
|   | Reviewing sent messages and drafts |
|   |                                    |
|   | Receiving and reading email        |
|   | Receiving email                    |
|   | Reading email                      |
|   | Managing the Inbox folder70        |
|   | Working with attachments           |
|   | Replying to and forwarding email   |
|   | Handling junk mail                 |
|   | Working with the Rules Wizard81    |
|   | Following up on a message88        |

Working with the People Hub......91 

|   | Sharing calendar information          |
|---|---------------------------------------|
|   | Printing calendars                    |
|   |                                       |
|   | Working with tasks                    |
| Ŏ | Working in the Tasks folder           |
|   | Viewing tasks                         |
|   | Adding tasks                          |
|   | Working with recurring tasks          |
|   | Modifying and updating a task         |
|   | Inserting an Outlook item into a task |
|   | Inserting a file into a task          |
|   | Assigning a task to someone else      |
|   |                                       |
|   | Accepting or rejecting assigned tasks |
|   | Accepting or rejecting assigned tasks |
|   | Accepting or rejecting assigned tasks |
| 9 |                                       |
| 9 | Using alerts and mobile features      |
| 9 | Using alerts and mobile features      |
| 9 | Using alerts and mobile features      |
| 9 | Using alerts and mobile features      |
| 9 | Using alerts and mobile features      |
| 9 | Using alerts and mobile features      |
| 9 | Using alerts and mobile features      |

| Using Lync with Outlook Creating and joining Lync meetings Setting Lync meeting options. Setting Lync meeting options. Starting an instant message conversation Starting voice and video calls.  Managing items and folders Using categories. Adding your own categories. Adding your own categories. Senaming and deleting categories. Creating search folders Organizing with folders. Senaming up folders Senaming up folders |
|----------------------------------------------------------------------------------------------------|
| Setting Lync meeting options. 203 Starting an instant message conversation 205 Starting voice and video calls. 208  Managing items and folders 211 Using categories 212 Adding your own categories 214 Renaming and deleting categories 216 Creating search folders 218 Organizing with folders 220 Cleaning up folders 222                                                                                                    |
| Starting an instant message conversation 205 Starting voice and video calls 208  Managing items and folders 211 Using categories 212 Adding your own categories 214 Renaming and deleting categories 216 Creating search folders 218 Organizing with folders 220 Cleaning up folders 222                                                                                                    |
| Managing items and folders211Using categories212Adding your own categories214Renaming and deleting categories216Creating search folders218Organizing with folders220Cleaning up folders222                                                                                                    |
| Managing items and folders                                                                                                    |
| Using categories                                                                                                    |
| Using categories                                                                                                    |
| Adding your own categories                                                                                                    |
| Renaming and deleting categories.216Creating search folders.218Organizing with folders.220Cleaning up folders.222                                                                                                    |
| Creating search folders                                                                                                    |
| Organizing with folders                                                                                                    |
| Cleaning up folders                                                                                                    |
|                                                                                                    |
| Deleting items                                                                                                    |
|                                                                                                    |
|                                                                                                    |
| Managing your Outlook files227                                                                                                    |
| Working with Outlook data files                                                                                                    |
| Importing and exporting items                                                                                                    |
| Backing up and restoring a data file                                                                                                    |
|                                                                                                    |

| Customizing Outlook                                                  |
|----------------------------------------------------------------------|
| Using read and delivery receipts                                     |
| Choosing message formats                                             |
| Setting Calendar options                                             |
| Customizing the Folder pane                                          |
| Adding Outlook folders and SharePoint sites to the Shortcuts page256 |
| Customizing the Outlook ribbon                                       |
| Customizing the Quick Access Toolbar                                 |
|                                                                      |
| Index 265                                                            |

# Managing a calendar

The Microsoft Outlook 2013 calendar simplifies the burden of keeping and maintaining a schedule of meetings, appointments, events, and tasks. At a glance, you can quickly see your agenda in daily, weekly, or monthly views. With Outlook, you won't have any excuses for missing a lunch date or forgetting a meeting.

You can use Outlook to keep track of recurring meetings or events so that you don't have to manually enter these items each time they take place. For example, you might have a weekly staff meeting that takes place every Friday from 9:00 to 10:00 A.M. Make it a recurring meeting, and Outlook blocks out that day and time. Similarly, if your PTA meets every third Tuesday of the month at 7:00 P.M., you can set Outlook to schedule that meeting, as well.

Outlook includes an alert that displays a message prior to your calendar meeting, appointment, or task so that you won't forget it. For example, you can set up Outlook to display a reminder of an upcoming meeting two or three days before its occurrence. If you need to prepare a presentation, document, or other item for the meeting, you give yourself ample time to do so. You then can "snooze" the reminder so that it gets your attention again later, but perhaps only three hours prior to the meeting.

# 7

#### In this section:

- Viewing your calendar
- Using the To-Do Bar
- Adding appointments
- Adding and modifying events
- Adding meetings
- Modifying meetings and tracking responses
- Inserting Outlook items, documents, and Excel objects into calendar items
- Attaching a file or document to a calendar item
- Sharing calendar information
- Printing calendars

#### Viewing your calendar

You can view your Outlook 2013 calendar in several different formats. Day view is an hour-by-hour view of your daily schedule, whereas Month view shows your schedule for the entire month. The Date Navigator is a small calendar with which you

can navigate quickly to a specific day, week, or month. The To-Do Bar consolidates all of the features of task list, Date Navigator, and appointment list into one task pane.

#### Use the calendar views and Date Navigator

- **1** At the bottom of the Folder pane, click the Calendar icon.
- 2 View the week's meetings and appointments.
- 3 To display the current day in the current view, click Today.

(continued on next page)

◎ 簡 5 ; Calendar - chill@TailspinToys777.onmicrosoft.com - Mi rosoft Outlook HOME SEND / RECEIVE Share Calendar New New New New Lync Appointment Meeting Items • Meeting Open Week Schedule View Calendar New □ Manage ( Lync Meeting Oct 29 - Nov 2 New York, NY 63°F/52°F SII MO TII WE THE ER SA 7 8 9 10 11 12 13 30 14 15 16 17 18 19 20 21 22 23 24 25 26 27 28 29 30 31 Plant Visit - Albany SU MO TU WE TH FR SA Project P51 Review 10 Anil Elson, CEO, FY14 Staffing Outlook FY14 IT Budget <u>a</u> a □ ···

TIP You can access the current, last three, and next three months by clicking the month name in the Date Navigator. This is handy if you want to jump back a few months or jump forward a month or two.

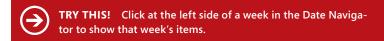

? 1 - 0 >

#### Use the calendar views and Date Navigator (continued)

- 4 In the Date Navigator, click a different date.
- **5** To view the selected day's appointments and meetings, click Day. (continued on next page)

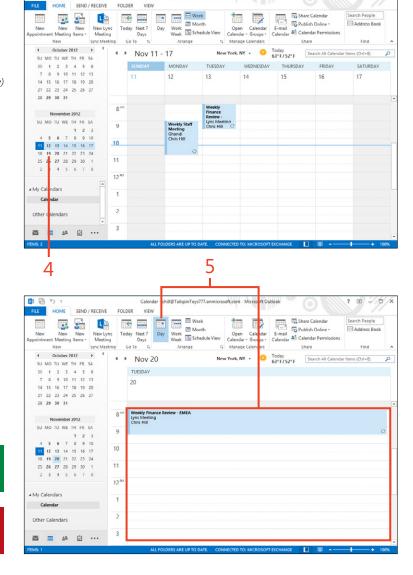

Calendar - chill@TailspinToys777.onmicrosoft.com - Microsoft Outlook

中間りゃ

FOLDER

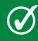

TIP You can make more room available for the Calendar pane on the screen by resizing or minimizing the Folder pane.

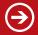

TRY THIS! To return to today's date, right-click inside a view and then, on the shortcut menu that appears, click Today.

### Use the calendar views and Date Navigator (continued)

- 6 Click Month to see a month's schedule.
- 7 The displayed date range is highlighted in the Date Navigator.

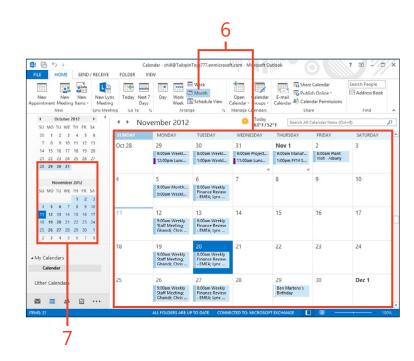

#### **Using the To-Do Bar**

The To-Do Bar lets you view other information in the Calendar view as well as calendar items. In addition to showing a small calendar, you can use to choose a day to view (in place of the

Folder pane, for example). You can also view contacts that you have added to your Favorites as well as upcoming tasks.

#### Use the To-Do Bar

- 1 On the ribbon, click the View tab.
- 2 In the Layouts group, click To-Do Bar and then, in the drop-down list that appears, choose Calendar
- 3 Any items for the current day appear in the To-Do Bar.
- 4 Again, in the Layouts group, click To-Do Bar and then, in the dropdown list that appears, choose People.

*(continued on next page)* 

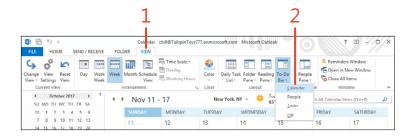

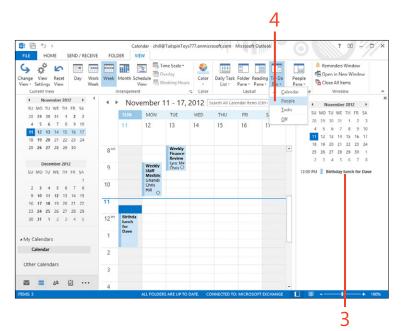

TIP Choose the Minimized option from the To-Do Bar submenu to make the To-Do Bar automatically hide at the edge of the Outlook window.

#### Use the To-Do Bar (continued)

- **5** People that you have added as favorites appear in the To-Do Bar.
- **6** Use the Search People text box to search for contacts.
- 7 In the Layouts group, click To-Do Bar and then, in the drop-down list that appears, choose Tasks.
- 8 Double-click a task to open it.

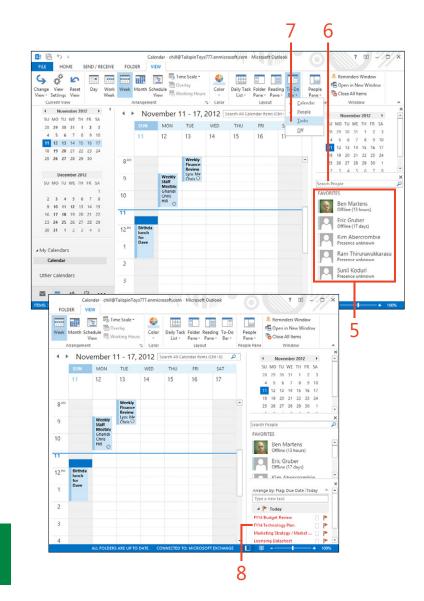

TIP Depending on the options you set for the To-Do Bar, portions of the Appointments or Tasks areas of the To-Do Bar might be blank.

#### **Adding appointments**

An appointment in Outlook 2013 is an activity you enter for a specific time that, unlike a meeting, doesn't typically involve other people or resources. When you schedule an appointment, you block out a day, a time, and a location for that appointment to occur. As mentioned earlier, Outlook also lets you set a reminder that flashes on your screen and plays a sound to alert you to the appointment. To learn how to set a reminder, see page 164.

#### Add an appointment with the menu

- 1 Select a block of time for the appointment.
- 2 On the Home tab, in the New group, click New Appointment.

(continued on next page)

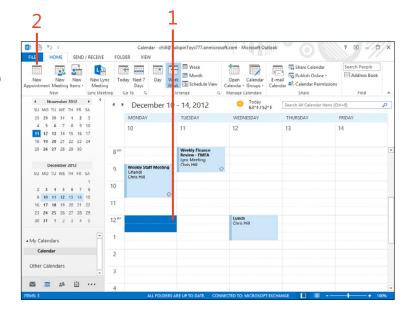

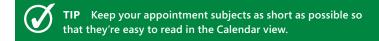

#### Add an appointment with the menu (continued)

- **3** Type a subject.
- 4 Type the location of the appointment.
- **5** Adjust the date and times, if needed.
- 6 Add notes if you want.
- 7 Click the Save & Close button.

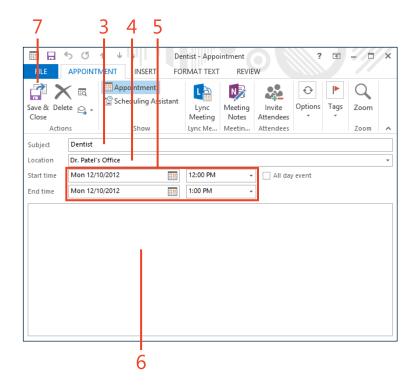

TRY THIS! If you'd like to add extended information about an appointment, click in the text area at the bottom of the Appointment window. Type a longer description here, such as directions to the appointment location, important information about the appointment, and so on.

#### Add an appointment right on the calendar

- 1 On the calendar, drag to select a block of time for the appointment.
- 2 Type the subject of the appointment and press Enter.
- **3** Double-click the appointment to open the appointment form.
- **4** Add the location, notes, and other information to the appointment.
- **5** Click the Save & Close button.

Publish Online Work
Week Schedule View Calendar - Groups - Calendar - Calendar Permissions ppointment Meeting Items - Meeting Days Nanage Calendars ◆ November 2012 → ◆ Today

63°F/52°F

Search All Calendar Items (Ctrl+E) ◆ December 10 - 14, 2012 WEDNESDAY 11 12 13 14 15 16 17 Dentist Dr. Patel's Office 9 10 11 12 13 14 15 16 17 18 19 20 21 22 Calendar Other Calendars E 28 € ···

中層か。

N Meeting Notes December 10 - 14, 2012 ■ B 5 O ↑ ↓ . APPOINTMENT INSERT FORMATTEXT REVIEW Lync Me... Meetin... Attendees 425-555-7854 Mon 12/10/2012 3:00 PM

TIP If you use Outlook with a Microsoft Exchange Server account, others can easily see your free/busy time. They will know when you're busy and can schedule meetings with you based on this information.

TRY THIS! To categorize the appointment, right-click the appointment, point to Categorize, and then, on the submenu that appears, click a category.

#### Adding and modifying events

In Outlook 2013, an event is an activity that runs for 24 hours or longer. An example of an event is a weeklong conference or seminar that you attend. Events display as banners at the top of the day and run from midnight to midnight, so they don't take

up blocks of time on the calendar. This display method leaves room in your calendar for you to show appointments or meetings that you might schedule during event days.

#### Add the event

- **1** On the Home tab, in the Arrange group, click Work Week.
- **2** On the calendar, select one or more days.
- **3** Type the subject for the event.

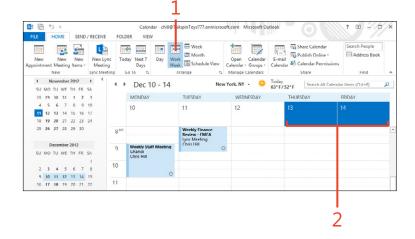

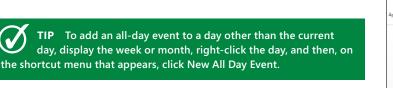

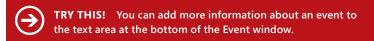

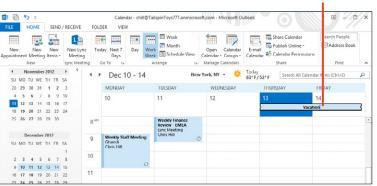

#### **Modify an event**

- 1 Double-click the event to open it.
- 2 Change details of the event as needed.
- **3** Choose a free/busy option.
- 4 Click Save & Close.
- **5** The selected days now show as Out Of Office (purple).

TIP You might already have events entered in your Calendar folder without even knowing it. When you create a new contact in the Contacts folder and include a birthday or anniversary for the contact, Outlook schedules that date as an event in the calendar.

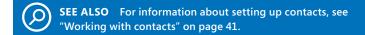

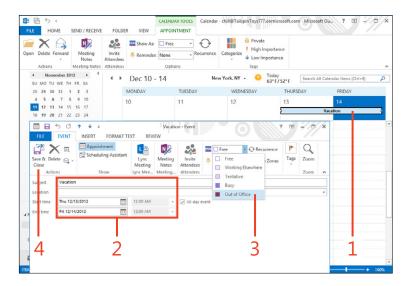

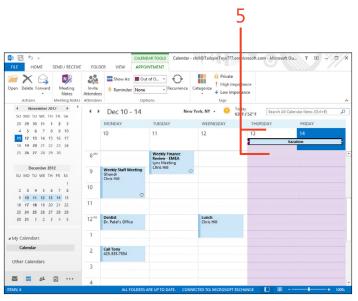

#### **Adding meetings**

A meeting is an activity (often a physical meeting or conference call) that involves other people and sometimes resources. A resource can be a conference room, VCR, slide projector, telephones, laptop computer, or other equipment. Usually, a meeting involves you and at least two other people (but can

Create a meeting

- **1** At the bottom of the Folder pane, click the Calendar icon to open the Calendar folder.
- 2 Select a date.
- 3 Select a block of time for the meeting.
- 4 On the Home tab, in the New group, click New Meeting.

(continued on next page)

certainly be just you and one other person). Outlook sends a meeting invitation to every person you designate, and they can accept or reject the request or propose a new time for the meeting.

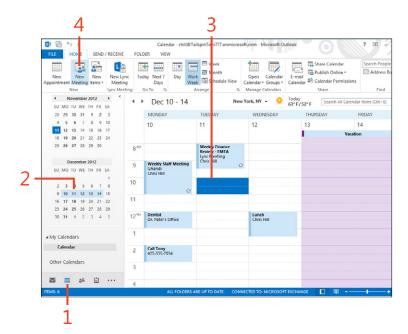

TIP You can use the Scheduling Assistant to help you find a time that is open for all invitees, and you can also identify available resources. To switch to the Scheduling Assistant view, on the Meeting tab, in the Show group, click Scheduling Assistant. Plus, as a follow-up, you can use the Tracking button on the Meeting tab to see which attendees have responded to your meeting request.

#### Create a meeting (continued)

- 5 Click To.
- 6 In the Select Attendees And Resources dialog box, choose the attendees and resources from the Address Book, or type the addresses manually.
- 7 If the invitee must attend, click Required.
- **8** If the invitee isn't required to attend, click Optional.
- **9** Click OK when you are done.
- 10 In the Subject box, type a description of the meeting.
- **11** Add notes, directions, or comments for the meeting as needed.
- 12 Choose a room, or type the location of the meeting in the Location box.
- 13 Click Send.

**CAUTION** Make sure that your attendee list has correct email addresses. If you attempt to send the meeting request to someone not in one of your address books, Outlook informs you that the person can't be validated.

TIP When you type your meeting subject, keep it short but descriptive. "Team Meeting" might not be enough if people are members of multiple teams. Use something specific like "Development Team Meeting" for your description.

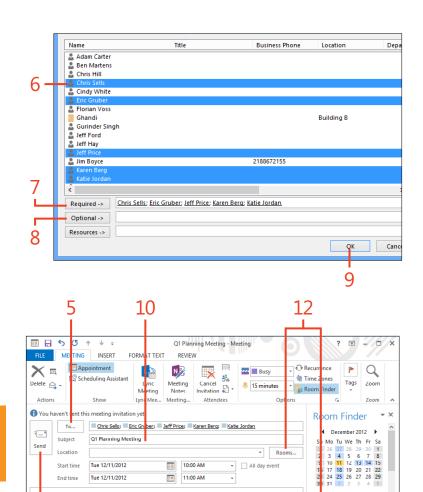

Please be prepared to discuss your strategies for Q1.

Good Fair Poor

ose an available room:

#### Modifying meetings and tracking responses

After you create a meeting in Outlook 2013, you can add or remove attendees, add notes and attachments, change it to an online meeting, and make other changes. You can make these

same types of changes with a new meeting invitation before you save it. You can also track which invitees have responded to your meeting invitation to find out who will attend.

#### **Edit a meeting**

- 1 Open an existing meeting.
- 2 Change attendees, subject, and location for the meeting, as needed.
- 3 Add notes or attach documents if needed.
- 4 Click Send Update to send an updated meeting invitation.

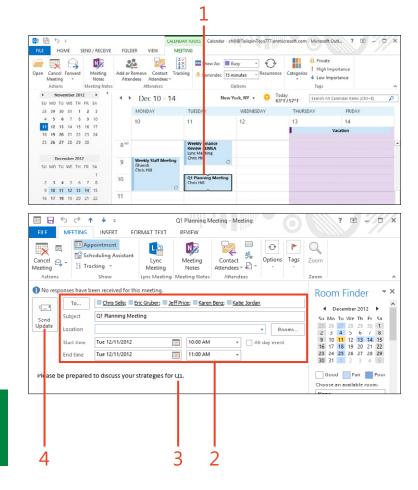

TIP You can reschedule a meeting simply by dragging it to a new location on the calendar. Regardless of the method you use to move the meeting, Outlook can automatically send an update to all attendees that includes a notice of the new day and time.

? 🗈 - 🗆 X

#### Track attendee responses

- 1 Open an existing meeting request. Then, on the Meeting tab, in the Show group, click Scheduling Assistant.
- 2 View attendees' free/busy times and adjust meeting day and time as needed.
- **3** Again, on the Meeting tab, in the Show group, click Tracking.
- 4 View response status for each attendee.
- 5 View online status.
- 6 On the ribbon, on the Meeting tab, click Appointment to return to the Appointment page, and then click Send Update.

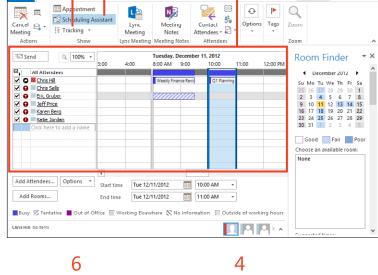

Q1 Planning Meeting - Meeting

REVIEW

FORMAT TEXT

. 5 0

MEETING

INSERT

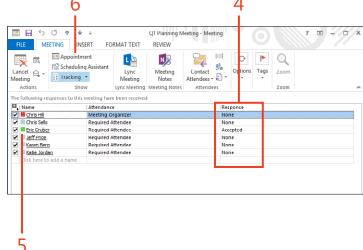

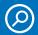

SEE ALSO For information about the Address Book and adding new contacts, see "Working with contacts" on page 41.

TIP Outlook provides the Scheduling Assistant to help you set up meetings with other people in your organization. The Scheduling Assistant lets you see other people's schedules if they have mailboxes in the same Exchange Server environment.

#### Inserting an Outlook item into a calendar item

In Outlook 2013, you can insert objects, files, and Outlook items into your calendar items. The capability to insert Outlook items means that you can insert contacts, email messages, and other Outlook items into an appointment, meeting, or event item. For

example, if you are having a meeting to discuss a project with an outside partner, you can insert the partner's contact(s) into the meeting invitation so that other attendees will have them.

#### Add an Outlook item

- 1 With an appointment, meeting, or event open, on the ribbon, click the Insert tab.
- 2 In the Include group, click Outlook Item.

(continued on next page)

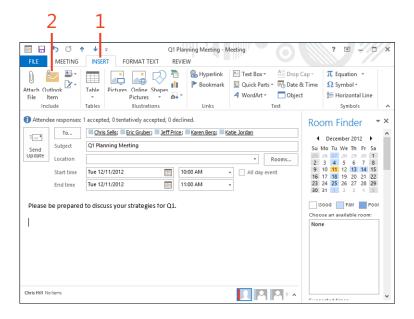

TIP Outlook uses an item-specific icon to indicate the type of Outlook item that you can insert, such as a note icon for a note item or calendar icon for a calendar item.

#### Add an Outlook item (continued)

- 3 In the Insert Item dialog box, select the Outlook folder in which the item is stored.
- 4 Select the Outlook item thatyou want to insert from the Items list.
- 5 Click OK.
- **6** The selected item now appears in the comment field.
- 7 Click the Meeting, Appointment, or Event tab and then click Save & Close (for an appointment or event) or Send Update (for a meeting).

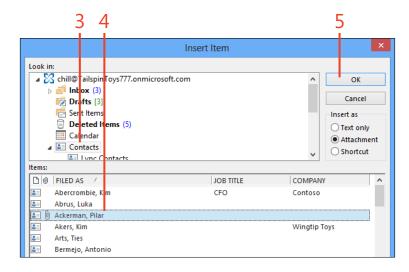

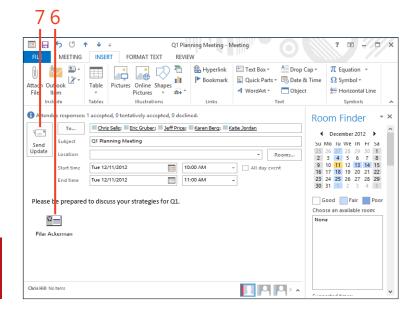

TRY THIS! To insert the text contained in a contact rather than the contact address card itself, in the Insert Item dialog box, select the Text Only option.

#### Attaching a file or document to a calendar item

In many situations, you might want to attach a document or other type of file to an Outlook 2013 calendar item. For example, if you are meeting to discuss a project, you might attach a project plan, financials from Microsoft Excel, or a report.

#### Attach a file

- 1 With an appointment, meeting, or event open, on the ribbon, click the Insert tab.
- **2** In the Include group, click the Attach File button.
- 3 In the Insert File dialog box, select a file location.
- 4 Select the file that you want to insert.
- **5** Click Insert.

(continued on next page)

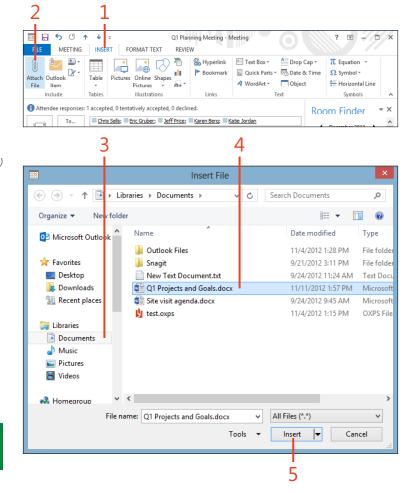

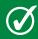

**TIP** To delete a file, item, or object from a calendar item, select the item and press Delete.

#### Attach a file (continued)

- **6** The added file appears in the comment field.
- 7 Click the Meeting, Appointment, or Event tab and then click Save & Close (or, for a meeting, click Send Update).

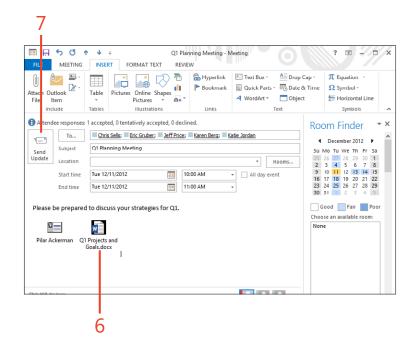

#### Inserting the contents of a document into a calendar item

Sometimes, you'll want to insert the contents of a document into an Outlook 2013 meeting or other calendar item, rather than attach the item to it. Inserting the contents into the

calendar item makes it possible for you and others to view those contents without opening the attached source document.

#### Insert contents of a document

- 1 With an appointment, meeting, or event open, on the ribbon, click the Insert tab.
- 2 Click in the notes area of the item.
- 3 Back on the ribbon, in the Text group, click Object.

(continued on next page)

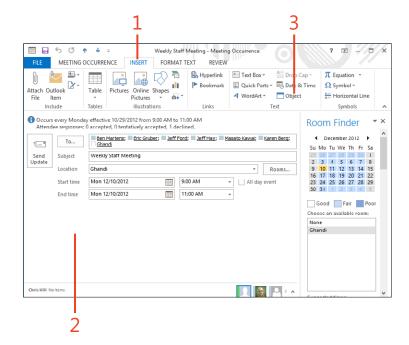

TIP Because you can add objects from a file, you can also embed a portion of a spreadsheet or other type of document in the appointment item for reference. For example, if you are discussing a project issue list in a meeting, you might embed the issue list from an Excel spreadsheet in the meeting request so that the participants can review it before the meeting.

#### Insert contents of a document (continued)

- 4 In the Object dialog box, click the Create From File tab.
- 5 Click Browse.
- 6 In the Browse dialog box, locate and select the object that you want to add.
- 7 Click Insert.
- 8 In the Object dialog box, click OK.

*(continued on next page)* 

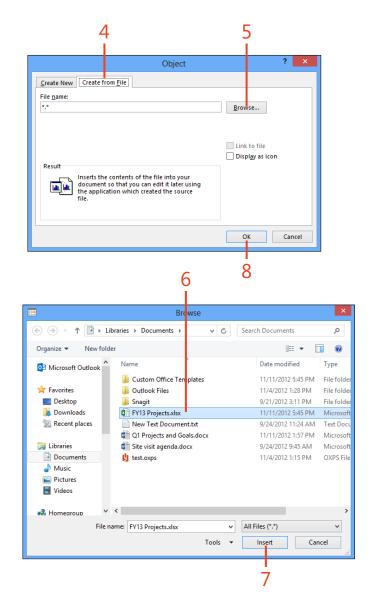

#### Insert contents of a document (continued)

- **9** Verify that the added object appears in the comment field.
- 10 Click Save & Close (or Send Update).

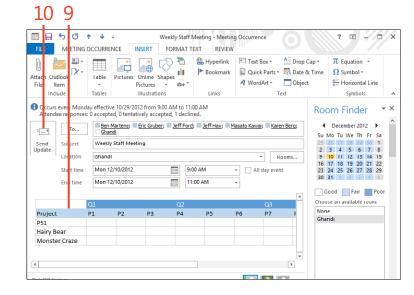

TIP To create a new object, such as an Excel worksheet, in the Insert Object dialog box, select Create New. When you click OK to insert the object, you then create the new object in that object's native application (such as Excel).

#### Inserting an Excel object into a calendar item

You can insert a blank Excel object into a calendar item. This makes it possible for you to edit spreadsheet data within the calendar item itself. This capability is useful when you want to be able to enter values and calculate data that doesn't exist yet in an Excel file.

#### Insert a blank Excel object

- 1 With an appointment, meeting, or event open, on the ribbon, click the Insert tab.
- 2 Click in the notes area of the item.
- **3** Back on the ribbon, in the Text group, click Object.

(continued on next page)

TIP Outlook adds a reminder to each meeting you create. The default is 15 minutes, but you can either change the default or change the reminder for a specific meeting. To change the reminder for one meeting, On the ribbon, on the Meeting Occurrence tab, click the Reminder drop-down list. To set the default reminder time, on the ribbon, click the File tab to display the Backstage view. Click the Options tab and then, in the Outlook Options dialog box, choose Calendar. In the Default Reminders drop-down list, select the desired reminder time.

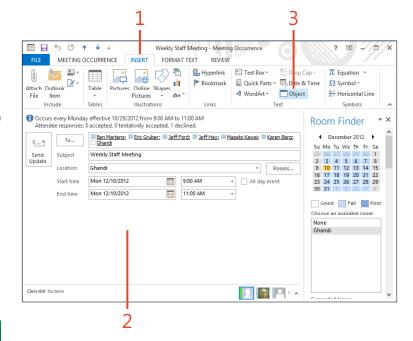

#### Insert a blank Excel object (continued)

- 4 In the Object dialog box, click Microsoft Excel Worksheet on the Create New tab
- 5 Click OK.
- 6 Add values and formulas as needed in the Excel object.
- **7** On the ribbon, on the home tab, use editing tools to modify or format the Excel data.
- **8** Click the Formulas tab to access additional Excel commands and features.
- **9** Click in a blank area of the notes field to stop editing the Excel object.
- **10** Click Send Update to send the meeting item with the embedded Excel object.

TIP Reminders display even if the Calendar item is overdue. For example, if an event was set for Saturday and you didn't turn on your computer that day, the next time you start Windows the reminder for that event appears. You can dismiss the reminder at that point.

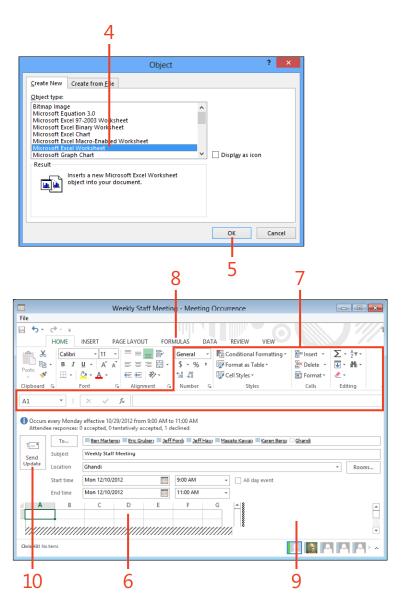

## **Sharing calendar information**

With Outlook 2013, you can share Calendar information with others. You can forward a Calendar item by email to other Outlook users, or you can forward an iCalendar item to any

#### Forward a calendar item

- 1 Open an existing meeting item. On the Meeting Series tab, in the Actions group, click the drop-down arrow on the Forward button.
- Choose Forward.
- 3 Add one or more recipients in the To box.
- 4 Click Send.

user of any Internet-connected mail program. You should use iCalendar when you schedule meetings with people who don't use Outlook.

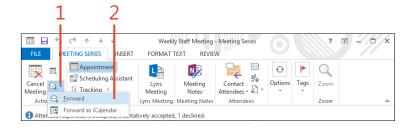

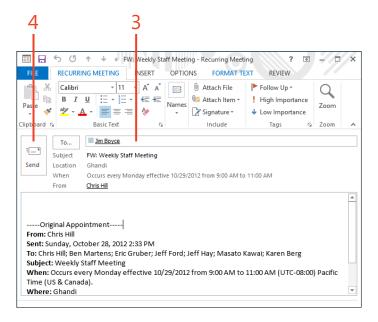

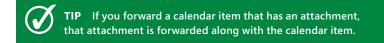

#### Forward an item as an iCalendar item

- 1 Open an existing meeting item. On the Meeting Series tab, in the Actions group, click the drop-down arrow on the Forward button.
- 2 Choose Forward As iCalendar.
- **3** The iCalendar attachment appears in the Attached field.
- 4 Add one or more recipients in the To box.
- 5 Add notes as desired.
- 6 Click Send.

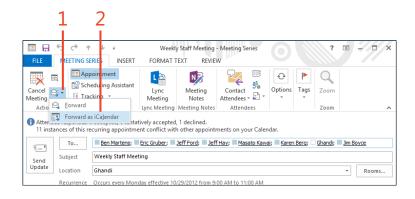

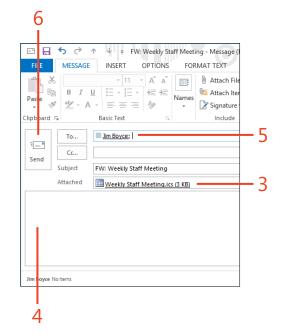

TIP iCalendar is for communicating with people who don't use Outlook. If you want to forward a calendar item to someone who uses Outlook, on the Actions menu, click the Forward command, or, in the Actions group on the meeting form's ribbon, click Forward.

## **Printing calendars**

You can print your Outlook 2013 appointment calendar, such as your daily or weekly appointments, meetings, and

## Print your appointment calendar

- 1 Open the Calendar folder, click the File tab to display the Backstage view, and then click the Print tab.
- 2 In the Printer section, choose a printer.
- **3** In the Settings section, choose a calendar style.
- 4 Preview the results.
- 5 Click Print.

TIP You can print your calendars in Daily, Weekly, Monthly, Tri-fold, Calendar Detail, and Memo Style. Try printing your calendar in each one of these styles and then pick your favorite one.

TRY THIS! Print your appointment calendar at the beginning of each week so that you can keep track of all your upcoming events, appointments, and meetings. As schedules change, such as a meeting being delayed or canceled, make these changes on the hard copy as well as in Outlook. If too many changes occur, you might need to print a fresh calendar.

events, or you can print an individual calendar item such as a meeting item.

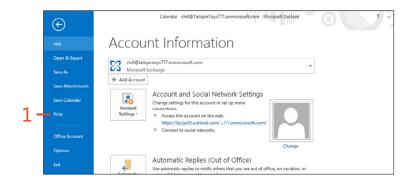

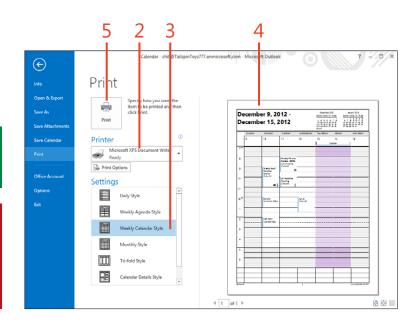

### Print a calendar item

- 1 Open the calendar item that you want to print.
- 2 Click the File tab to display the Backstage view.

(continued on next page)

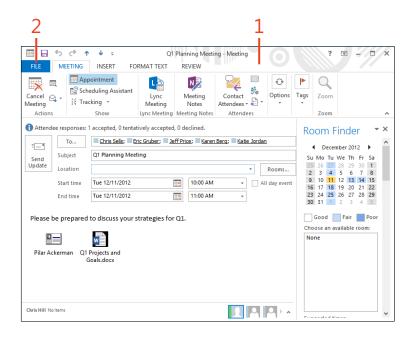

TIP If you want to print to a printer other than the default one, click the Printer drop-down list and select the printer.

#### Print a calendar item (continued)

- 3 Click the Print tab and then, in the Printer section, choose a printer.
- 4 Choose other print options such as printing attachments in addition to the meeting item.
- **5** Preview the results.
- 6 Click Print.

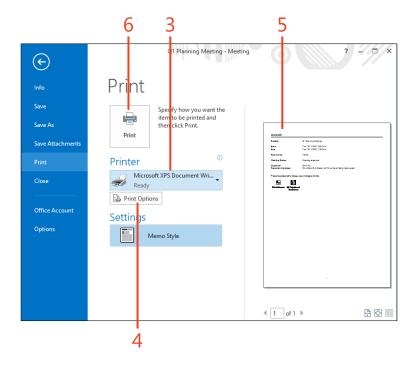

TIP Attachments within an item will not print automatically, but you can use the Print Options button on the Print page to print the attachments.

# Index

| A                                                                                                    | inserting other items into, 142–143                                                                                                    | В                                                                                                    |
|----------------------------------------------------------------------------------------------------|----------------------------------------------------------------------------------------------------|----------------------------------------------------------------------------------------------------|
| Account Settings button, File tab cached Exchange mode, 16, 230 Mobile Notifications, 178, 182, 184 Outlook data files, 228, 237 Social Network Accounts, 92 Add Account button, File tab, 27, 29 Address Book adding contacts in, 105 closing, 40 Contacts folder included in, 40 multiple address books in, 38 opening, 38 searching, 39 selecting contact group members from, 41–42 selecting email recipients from, 36 sending email from, 40 viewing contacts in, 105 Address Book button, Home tab, 38 Advanced Find dialog box, 111–112 alerts. See also reminders for Calendar, sent to mobile phone, 182–183 for email, sent to mobile phone, 184–185 for SharePoint calendars, 189 anniversaries for contacts, events for, 137 appointments adding, 133–135 attaching files to, 144–145 Excel objects in, 149–150 forwarding to others, 151–152 | printing all, 153 printing a specific appointment, 154–155 Archive Folders, 222 archives. See also backups archiving items, 222–223, 243 AutoArchive options for, 241–242 backing up, 242 recovering items from, 243 Attach File button, Insert tab, 102, 144, 172 attachments to Calendar items, 144–145 to email adding, 58–59 included in forwarded emails, 77 not included in replies, 76 opening, 74 saving, 75 to tasks, 172–173 audio for Lync online meetings, 202 voice calls starting from IM, 207 starting from People Hub, 208–209 AutoArchive feature options for, setting, 241–242 running, 222–223 AutoDiscover, setting up email account using, 27–28 | Backstage view, from File tab     Account Settings button     cached Exchange mode, 16, 230     Mobile Notifications, 178, 182, 184     Outlook data files, 228, 237     Social Network Accounts, 92     Add Account button, 27, 29     Cleanup Tools button, 222     Exit button, 22     Open & Export button, 232, 235     Options button     AutoArchive, 241     default email format, 249     holidays, 251     workweek, 250 backups     of archives, 242     of PST files, 237–238     restoring archives, 243     restoring PST files, 239–240 birthdays for contacts, events for, 137 Business Card view, for contacts     mapping contacts using, 113     viewing contacts using, 104, 109  C cached Exchange mode, 16–17, 230–231 Calendar folder     alerts, sent to mobile phone, 182–183     appointments in |
| inserting file contents into, 146–148                                                                                                    |                                                                                                    | adding, 133–135                                                                                                    |

| inserting other items into, 142–143  | Weather bar in, 15                          | favorite contacts, in To-Do Bar, 131–132  |
|--------------------------------------|---------------------------------------------|-------------------------------------------|
| Date Navigator for, 128–130          | work hours for, setting, 250                | files in contacts                         |
| events in                            | workweek days, setting, 250–251             | adding, 102–103                           |
| adding, 136                          | Card view, for contacts                     | opening, 103                              |
| anniversaries as, 137                | adding more fields to, 120-122              | removing, 102                             |
| birthdays as, 137                    | mapping contacts using, 113                 | folders in, user-defined, 115–116         |
| inserting other items into, 142–143  | viewing contacts using, 104, 109            | included in Address Book, 40              |
| modifying, 137                       | categories                                  | inserting contacts into Calendar, 142–143 |
| Excel objects in, 149–150            | adding, 117, 214–215                        | items in contacts, 100–101                |
| files in                             | assigning to an item, 212                   | mapping contacts, 113-114                 |
| adding as an attachment, 144–145     | for contacts, 117                           | phoning contacts, 125                     |
| adding contents of, 146–148          | deleting, 214, 217                          | presence of contacts for IMs, 205, 207    |
| deleting, 144                        | editing, 117                                | searching contacts, 109–112               |
| forwarding items in, 151–152         | multiple, assigning to an item, 212–213     | sending IMs to contacts, 125–126          |
| holidays for, setting, 251–252       | renaming, 216                               | SharePoint contacts in                    |
| meetings in                          | for tasks, 163                              | adding contacts to, 194–195               |
| adding, 138–139                      | Categorize button, Home tab, 212, 213, 216  | connecting to Outlook, 192–193            |
| inserting other items into, 142–143  | Categorized Mail search folder, 219         | copying Outlook contacts to, 195          |
| modifying, 140                       | Cc line, Message window, 36                 | social networks for contacts              |
| reminders for, 149                   | cell phone. See mobile phone                | activities, viewing, 107–108              |
| rescheduling, 140                    | Change View button, View tab, 32            | connecting to, 13-14                      |
| Scheduling Assistant for, 138, 141   | Cleanup Tools button, File tab, 222         | status, viewing, 106                      |
| tracking responses to, 141           | clicking method, selecting, 5               | views of                                  |
| online meetings in                   | Close button, 22                            | in Address Book, 105                      |
| attendees, options for, 203–204      | contact groups                              | Business Card view, 104, 109, 113         |
| audio options for, 202               | creating, 41–42, 105                        | Card view, 13-14, 32, 104, 109, 113,      |
| creating, 200-201                    | sending email to, 43                        | 120–122                                   |
| joining, 202                         | sharing, 41                                 | choosing, 104                             |
| printing all items in, 153           | Contacts folder. See also People Hub        | filtering, 118–120                        |
| printing a specific item in, 154–155 | adding contacts                             | List view, 104                            |
| SharePoint calendars in              | with contact form, 98-99                    | People view, 104, 109                     |
| connecting to Outlook, 188–189       | from email, 97                              | Phone view, 32, 104                       |
| modifying, 190–191                   | from social networking                      |                                           |
| Today option for, 128                | accounts, 95–96                             | D                                         |
| To-Do Bar with, 131–132              | anniversaries for contacts, events for, 137 | _                                         |
| views of                             | birthdays for contacts, events for, 137     | data files                                |
| Day view, 129                        | categories in, 117                          | archiving items to, 243                   |
| in Inbox, 12                         | editing contacts, 44                        | backing up, 237–238                       |
| Month view, 130                      | emailing contacts, 123–124                  | creating, 228–229                         |

| on Exchange Server, 227, 230–231 exporting items to, 235–236 importing items from, 232–234 moving to another computer, 228, 234 opening, 228 restoring from backup, 239–240 types of, 227 Date Navigator, 128–130 Day view, for calendar, 129 Deleted Items folder, 70, 224 emptying, 225 moving items out of, 224 size of, checking, 223 viewing, 224 delivery receipts, for email, 246–247 distribution groups. See contact groups document libraries, SharePoint, 196–197 documents and files adding to Shortcuts page, 258 in Calendar adding as attachments, 144–145 adding contents of, 146–148 deleting, 144 in Contacts adding, 102–103 opening, 103 removing, 102 saving email attachments to, 75 saving email attachments, 172–173 adding as attachments, 172–173 adding as hyperlinks, 170, 172 viruses in, checking for, 75 domain, blocking email from, 80 Drafts folder, 23, 62 moving email to Outbox folder, 64 | ellipsis () button, folder pane, 24 email accounts associating signatures with, 52 retrieving email from each separately, 67 setting up with AutoDiscover, 27–28 manually, 29–30 email messages. See also Inbox folder alerts, sent to mobile phone, 184–185 Calendar preview with, 12 contacts from, adding, 97 copying text in, 46 creating, 21 Deleted Items folder, 224 emptying, 225 moving items out of, 224 size of, checking, 223 viewing, 224 deleting, 8–9, 70 delivery receipts for, 246–247 drafts of moving to Outbox folder, 64 viewing, 63–64 editing, 44–46 file attachments to adding to an email, 58–59 included in forwarded emails, 77 not included in replies, 76 opening, 74 saving, 75 flags for, setting, 8–9, 88–89 formatting, 37, 47–49, 248–249 forwarding, 10–11, 77 forwarding Calendar items in, 151–152 HTML in, adding, 47, 248, 249 | IM, sending from, 205–206 Inbox view for, 20 inserting into Calendar, 142–143 junk email    adding sender to junk mail filter, 79–80    filtering, 78    removing sender from junk mail    filter, 80    marking as read or unread, 8–9    moving text in, 46    Office themes for, 54    Outbox folder, 220    pictures, inserting in, 56–58    preview of, 25, 69    printing, 73    priority (importance) of, setting, 246    reading, 68–69    read receipts for, 246–247    receiving     automatically, 66     manually, 61, 67    recovering deleted email, 70    reminders for, setting, 88    replying to, 10–11, 76    rich text formatting in, 47    rules for organizing         creating, 81–87         running manually, 83    saving to a file, 71–72    sending         automatically, 53, 60         to contacts, 123–124         manually, 60–61    sent, viewing, 62    signatures for, 50–53    status of, icons for, 9 |
|----------------------------------------------------------------------------------------------------|----------------------------------------------------------------------------------------------------|----------------------------------------------------------------------------------------------------|
| viewing email in, 63–64                                                                                                    | HTML in, adding, 47, 248, 249 HTML stationery for, 54–55 hyperlinks in, entering, 48                                                                                                    | status report for tasks, sending, 168–169 writing, 36–37, 40                                                                                                    |

| events                                      | to tasks, 172–173                          | ellipsis () button, 24                      |
|---------------------------------------------|--------------------------------------------|---------------------------------------------|
| adding, 136                                 | file formats                               | Mail button, 23                             |
| anniversaries as, 137                       | for email, 72                              | moving folders on, 255                      |
| attaching files to, 144-145                 | for Outlook data files, 227                | People button, 95, 98                       |
| birthdays as, 137                           | files and documents                        | Shortcuts page, adding, 256–258             |
| Excel objects in, 149–150                   | adding to Shortcuts page, 258              | showing or hiding, 253–254                  |
| forwarding to others, 151–152               | in Calendar                                | Tasks button, 158, 160                      |
| inserting file contents into, 146–148       | adding as attachments, 144–145             | folders                                     |
| inserting other items into, 142–143         | adding contents of, 146–148                | adding to Shortcuts page, 258               |
| modifying, 137                              | deleting, 144                              | Archive Folders, 222                        |
| printing all, 153                           | in Contacts                                | archiving items in, 222–223                 |
| printing a specific event, 154–155          | adding, 102–103                            | Calendar folder. <i>See</i> Calendar folder |
| Excel objects, in Calendar, 149–150         | opening, 103                               | Contacts folder. See Contacts folder        |
| Exchange Server                             | removing, 102                              | creating, 220, 229                          |
| appointments viewed by others, 135          | document libraries, SharePoint, 196–197    | Deleted Items folder, 70, 224               |
| cached Exchange mode with, 16–17,           | saving email attachments to, 75            | emptying, 225                               |
| 230–231                                     | saving email to, 71–72                     | moving items out of, 224                    |
| calendar alerts using, 182–183              | in Tasks                                   | size of, checking, 223                      |
| configuring mobile phone with, 178–181      | adding as attachments, 172–173             | viewing, 224                                |
| email notifications using, 184–185          | adding as hyperlinks, 170, 172             | deleting items in, 224                      |
| GAL (Global Address List) for, sharing, 192 | viruses in, checking for, 75               | Drafts folder, 23, 62                       |
| location of Outlook data with, 227          | File tab                                   | moving email to Outbox folder, 64           |
| version requirements for, 179               | Account Settings button, 92, 178, 228, 237 | viewing email in, 63–64                     |
| Exit button, File tab, 22                   | cached Exchange mode, 16                   | Inbox folder, 23, 68, 220                   |
| exporting                                   | Add Account button, 27, 29                 | Calendar preview in, 12                     |
| items, 235–236                              | Cleanup Tools button, 222                  | deleting email from, 70                     |
| ribbon customizations, 259                  | Exit button, 22                            | new messages in, 68                         |
| TIDDOTI CUSTOTIIZATIOTIS, 239               | Open & Export button, 232, 235             | number of messages in, 67                   |
| _                                           | Options button, 33, 50, 52, 241            | opening, 23                                 |
| F                                           | default email format, 249                  | recovering deleted email, 70                |
| Facebook. See social networking accounts    | holidays, 251                              | sorting messages in, 68                     |
| file attachments                            | workweek, 250                              | unread messages in, 67                      |
| to Calendar items, 144–145                  | filtering                                  | list of, viewing, 24                        |
| to email                                    | junk email, 78–80                          | moving email to automatically, 82           |
| adding, 58–59                               | views, 118–120                             | moving items between, 220–221               |
| included in forwarded emails, 77            |                                            | Notes folder, 8                             |
| not included in replies, 76                 | flags for email, 8–9, 88–89                | Outbox folder, 220                          |
| opening, 74                                 | folder pane, 23–24                         | •                                           |
| saving, 75                                  | collapsing or hiding, 20                   | manually sending email from, 61             |
| <b>5</b> .                                  | customizing view of, 255                   | moving email from Drafts folder to, 6       |

| search folders, 218–219<br>Sent Items folder, 62<br>Tasks folder. <i>See</i> Tasks folder<br>types of, 23<br>user-defined                                                                                                    | HTML stationery, 54–55<br>hyperlinks<br>including in email, 48<br>inserting in tasks, 170, 172                                                                                                    | adding, 214–215<br>assigning to an item, 212<br>deleting, 214, 217<br>multiple, assigning to an item, 212–213<br>renaming, 216                                                                                                    |
|----------------------------------------------------------------------------------------------------|----------------------------------------------------------------------------------------------------|----------------------------------------------------------------------------------------------------|
| for contacts, 115–116 Folder tab, New Folder button, 115, 220 Format Text tab, 248 formatting email message, 37, 47–49, 248–249 IM (Instant Message), 205 Forward button, Home tab, 77                                                                                                    | iCalendar items, forwarding, 152 images, inserting in email, 249 IM (Instant Message) font for, setting, 205 inviting more people to, 206 presence of contacts for, 205, 207                                                                                                    | creating, 21 deleting, 224 exporting, 235–236 importing, 232–234 inserting in Calendar, 142–143 inserting in Contacts, 100–101 inserting in Tasks, 170–171 moving between folders, 220–221                                                                                          |
| G<br>Global Address List (GAL), 192                                                                                                    | sending from email message, 205–206 sending from People Hub, 207 sending to contacts, 125–126 voice calls from, 207                                                                                                    | recovering from archives, 243 types of, 25 viewing contents of in item window, 21, 26                                                                                                    |
| Help, accessing, 34 holidays, setting, 251–252                                                                                                    | importance (priority), of email, 246<br>importing items, 232–234<br>Inbox folder, 23, 68, 220. <i>See also</i> email<br>messages                                                                                                    | in reading pane, 25                                                                                                    |
| Home tab Address Book button, 38 Categorize button, 212, 213, 216 Forward button, 77 Junk button, 78, 79, 80 New Appointment button, 133 New Email button, 36, 43 New Items button, 41, 162 New Lync Meeting button, 200 New Meeting button, 138 New Task button, 162 Reply button, 76 Rules button, 81, 83 | Calendar preview in, 12 deleting email from, 70 new messages in, 68 number of messages in, 67 opening, 23 recovering deleted email, 70 sorting messages in, 68 unread messages in, 67 Inbox view, 20 Insert tab Attach File button, 102, 144, 172 Outlook Item button, 100, 142 Picture button, 249 | Join Lync Meeting button, Meeting tab, 202 Journal feature, 8 Junk button, Home tab, 78, 79, 80 junk email adding sender to junk mail filter, 79–80 filtering, 78 removing sender from junk mail filter, 80  K keyboard shortcuts closing programs, 22 copying and pasting text, 46 |
| Work Week button, 136<br>HTML<br>including in email, 47, 248, 249<br>saving email as, 72                                                                                                    | Instant Message. See IM Internet domain, blocking email from, 80 items. See also specific types of items archiving, 222–223, 243 categories for                                                                                                    | undo most recent action, 221  L  LinkedIn. See social networking accounts links. See hyperlinks                                                                                                    |

| ist view, for contacts, 104              | printing a specific meeting, 154–155 reminders for, 149 | calendar alerts sent to, 182–183 configuring with Exchange |
|------------------------------------------|---------------------------------------------------------|------------------------------------------------------------|
| .ync<br>IM (Instant Message)             | rescheduling, 140                                       | Server, 178–181                                            |
| presence of contacts for, 205, 207       | Scheduling Assistant for, 138, 141                      | email notifications sent to, 184–185                       |
| starting from email, 205–206             | switching to online meeting, 200                        | Month view, for calendar, 130                              |
| starting from People Hub, 207            | -                                                       | mouse clicking method, selecting, 5                        |
| voice calls from, 207                    | tracking responses to, 141<br>Meeting tab               |                                                            |
|                                          | 5                                                       | .msg file extension, 72                                    |
| online meetings                          | Join Lync Meeting button, 202                           |                                                            |
| attendees, options for, 203–204          | Meeting Options button, 203                             | N                                                          |
| audio options for, 202                   | Message Preview, 25                                     | Navigation Pane, 20                                        |
| creating, 200–201                        | Message Preview button, View tab, 25                    | New Appointment button, Home tab, 133                      |
| joining, 202                             | messages. See email messages                            | New Email button, Home tab, 21, 36, 43                     |
| switching other meetings to, 200         | Message window, 36–37                                   | new features in Outlook 2013, 8–18                         |
| video calls, starting, 209–210           | Microsoft Exchange Server                               | cached Exchange mode, 16–17                                |
| voice calls, starting, 208–209           | appointments viewed by others, 135                      | Calendar preview in Inbox, 12                              |
|                                          | cached Exchange mode with, 16–17,                       | contacts, viewing in People pane, 13–14                    |
| M                                        | 230–231                                                 | email messages                                             |
| Mailbox Cleanup tool, 222–223            | calendar alerts using, 182–183                          | editing in reading pane, 10–11                             |
| Mail button                              | configuring mobile phone with, 178–181                  | flagging, marking, or deleting, 8–9                        |
| folder pane, 23                          | email notifications using, 184–185                      | Weather bar, 15                                            |
| Options dialog box, 50, 52               | GAL (Global Address List) for, sharing, 192             | New Folder button, Folder tab, 115, 220                    |
| nain window. See Outlook program window  | location of Outlook data with, 227                      | New Items button, Home tab, 21, 162                        |
| napping contacts, 113–114                | version requirements for, 179                           | New Lync Meeting button, Home tab, 200                     |
| Meeting Options button, Meeting tab, 203 | Microsoft Lync                                          | New Meeting button, Home tab, 138                          |
| neetings                                 | IM (Instant Message)                                    | New Task button, Home tab, 162                             |
| adding, 138–139                          | presence of contacts for, 205, 207                      | Notes folder, 8                                            |
| attaching files to, 144–145              | starting from email, 205–206                            | notifications. <i>See</i> alerts; reminders                |
| Excel objects in, 149–150                | starting from People Hub, 207                           | mounications. See alerts, reminaers                        |
| forwarding to others, 151–152            | voice calls from, 207                                   |                                                            |
| inserting file contents into, 146–148    | online meetings, 200–204                                | 0                                                          |
| inserting other items into, 142–143      | attendees, options for, 203–204                         | Office themes, 54                                          |
| modifying, 140                           | audio options for, 202                                  | offline cache for Exchange, 16–17                          |
| online meetings                          | creating, 200–201                                       | Offline Help, 34                                           |
| attendees, options for, 203–204          | joining, 202                                            | offline use of Outlook, 227                                |
| audio options for, 202                   | switching other meetings to, 200                        | Online Help, 34                                            |
| creating, 200–201                        | video calls, starting, 209–210                          | online meetings                                            |
| joining, 202                             | voice calls, starting, 208–209                          | attendees, options for, 203–204                            |
| printing all, 153                        | mobile alerts, 184–185                                  | audio options for, 202                                     |
| i                                        | mobile phone                                            | creating 200_201                                           |

| joining, 202                             | pane, 13–14                                | phone calls. See mobile phone; voice calls |
|------------------------------------------|--------------------------------------------|--------------------------------------------|
| switching other meetings to, 200         | email messages, flagging or                | Phone view, for contacts, 32, 104          |
| Open & Export button, File tab, 232, 235 | marking, 8–9                               | Picture button, Insert tab, 249            |
| Options button, File tab, 241            | email messages, in reading                 | pictures, inserting in email, 56-58, 249   |
| default email format, 249                | pane, 10–11                                | Plain Text formatting, 248                 |
| holidays, 251                            | Weather bar, 15                            | printing                                   |
| workweek, 250                            | offline use of, 227                        | appointments, 153, 154–155                 |
| Options dialog box                       | Quick Access toolbar                       | email, 73                                  |
| default view, setting, 33                | adding commands to, 263-264                | events, 153, 154-155                       |
| exporting ribbon customizations, 259     | moving below the ribbon, 264               | meetings, 153, 154–155                     |
| group order in tabs, changing, 260       | ribbon                                     | priority (importance), of email, 246       |
| Mail button, 50, 52                      | adding tabs to, 260–262                    | privacy of tasks, 163                      |
| sending messages immediately,            | exporting customizations of, 259           | program window. See Outlook program        |
| disabling, 60                            | moving groups in, 260                      | window                                     |
| weather display, 15                      | moving Quick Access toolbar                | Quick Access toolbar in                    |
| OST files, 227                           | below, 264                                 | adding commands to, 263–264                |
| Outbox folder, 220                       | turning tabs on or off, 259–260            | moving below the ribbon, 264               |
| manually sending email from, 61          | starting, 22                               | ribbon in                                  |
| moving email from Drafts folder to, 64   | Outlook Item button, Insert tab, 100, 142  | adding tabs to, 260–262                    |
| Outlook                                  | Outlook program window, 20                 | exporting customizations of, 259           |
| data files for                           | Quick Access toolbar in, 20                | moving groups in, 260                      |
| archiving items to, 243                  | ribbon in, 20                              | moving Quick Access toolbar                |
| backing up, 237–238                      | tabs in, 20                                | below, 264                                 |
| creating, 228–229                        | views in. See views                        | turning tabs on or off, 259–260            |
| on Exchange Server, 227, 230–231         | Outlook Today view, 23, 31                 | PST files                                  |
| exporting items to, 235–236              |                                            | archiving items to, 243                    |
| importing items from, 232–234            | P                                          | backing up, 237–238                        |
| moving to another computer, 228, 234     | People button, folder pane, 95, 98         | creating, 228–229                          |
| opening, 228                             | People Hub. See also Contacts folder       | exporting items to, 235–236                |
| PST files, 228–229                       | contacts, viewing, 13–14                   | importing items from, 232–234              |
| restoring from backup, 239–240           | email, sending, 123–124                    | moving to another computer, 228            |
| types of, 227                            | Favorites, preview of, 12                  | opening, 228                               |
| deprecated features, 8                   | IM, sending, 207                           | restoring from backup, 239–240             |
| exiting, 22                              | social networking accounts, using, 13–14   |                                            |
| Help for, accessing, 34                  | video calls, starting, 209–210             | Q                                          |
| new features, 8–18                       | voice calls, starting, 208–209             | Question Mark button, 34                   |
| cached Exchange mode, 16–17              | People view, for contacts, 104, 109        | Quick Access toolbar, 20                   |
| Calendar preview in Inbox, 12            | percent completion of tasks, 162, 163, 167 | adding commands to, 263–264                |
| contacts, viewing in People              | percent completion of tasks, 102, 103, 107 | moving below the ribbon, 264               |

| R                                                                                                    | Send/Receive tab                                                                                                    | T                                                                                                    |
|----------------------------------------------------------------------------------------------------|----------------------------------------------------------------------------------------------------|----------------------------------------------------------------------------------------------------|
| reading pane, 25 editing email in, 10–11 newest or oldest message in, choosing, 68 opening or closing, 69 reading email in, 68–69 Reading Pane button, View tab, 25 read receipts, for email, 246–247 recurring tasks, 164–166 reminders. See also alerts for email, 88 for meetings, 149 for meetings, sending to mobile phone, 183 for tasks, 159, 163 Reply button, Home tab, 76 restoring PST files, 239–240 ribbon in Outlook program window, 20 adding tabs to, 260–262 exporting customizations of, 259 moving groups in, 260 moving Quick Access toolbar below, 264 turning tabs on or off, 259–260 rich text formatting | Send/Receive All Folders button, 67 Send/Receive Groups button, 66 Sent Items folder, viewing email in, 62 SharePoint. See social networking accounts calendars in connecting to Outlook, 188–189 modifying in Outlook, 190–191 contacts in adding contacts in Outlook, 194–195 connecting to Outlook, 192–193 document libraries in, connecting, 196–197 SharePoint sites, adding to Shortcuts page, 258 SharePoint Workspace, 197 shortcut keys. See keyboard shortcuts Shortcuts page, in folder pane, 256–258 signatures for email, 50–53 associating with email account, 52 creating, 50–51 including in a new email, 53 including in replies or forwarded emails, 52 Simple List view, for tasks, 160 | tabs, in Outlook program window, 20 Tasks button, folder pane, 158, 160 Tasks folder     accepting assigned tasks, 176     adding tasks, 162–163     assigning tasks to others, 174–175     category of tasks, 163     creating tasks, 158     deleting tasks, 168     inserting files into     as attachments, 172–173     as hyperlinks, 170, 172     inserting Outlook items into, 170–171     marking tasks as complete, 160, 167     Message Preview for, 25     modifying tasks, 159     percent completion of tasks, 162, 163, 167     privacy of tasks, 163     recurring tasks, 164–166     rejecting assigned tasks, 176     reminders for tasks, 159, 163     status report for tasks, sending, 168–169 |
| HTML stationery for, 54–55 including in email, 47, 248 Rules button, Home tab, 81, 83                                                                                                    | Social Network Accounts, Account<br>Settings, 92                                                                                                    | tracking tasks assigned to others, 175<br>viewing tasks, 158–159<br>in Simple List view, 160                                                                                                    |
| rules for email creating, 81–87 running manually, 83                                                                                                    | social networking accounts adding contacts from, 95–96 adding to Outlook, 92–94 viewing contacts from, 96 activities, 107–108                                                                                                    | in Today view, 161<br>in To-Do Bar, 131–132, 161<br>themes. <i>See</i> Office themes<br>Today option, for calendar, 128                                                                                                    |
| S                                                                                                    | network feeds and status, 106                                                                                                    | Today view, for tasks, 161                                                                                                    |
| Scheduling Assistant, 138, 141<br>search folders, 218–219<br>searching<br>Address Book, 39<br>contacts, 109–112                                                                                                    | spam. See junk email<br>stationery, HTML. See HTML stationery<br>status of tasks, 162, 163<br>status report for tasks, 168–169<br>Subject line, Message window, 36, 37                                                                                                    | To-Do Bar, 131–132, 161 To-Do Bar button, View tab, 161 To line, Message window, 36 touchscreen, using, 5                                                                                                    |

Select Names dialog box, 36

| U                                                  | viruses in email attachments, checking for, 75      |
|----------------------------------------------------|-----------------------------------------------------|
| Unread Mail search folder, 219                     | voice calls                                         |
|                                                    |                                                     |
| V                                                  | starting from People Hub, 125–126,                  |
| ·                                                  | for Lync online meetings, 202 starting from IM, 207 |
| Change View button, 32  Message Preview button, 25 |                                                     |
| Reading Pane button, 25                            |                                                     |
| To-Do Bar button, 161                              |                                                     |
| View Settings button, 118                          |                                                     |